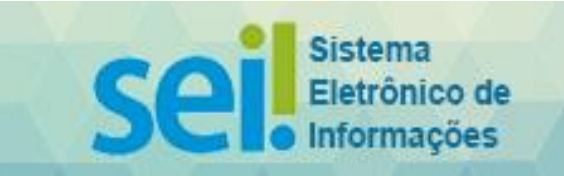

## **Pedido de Reembolso Auxílio-Bolsa**

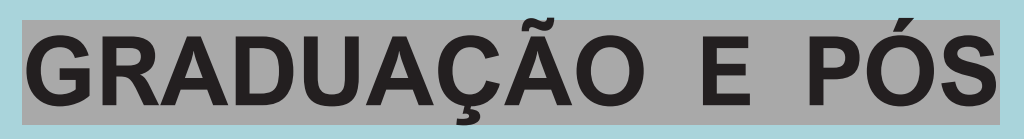

Os pedidos de Reembolso devem seguir a Resolução nº 4/2019 e anteriores.

Orientação inicial:

- 1. Antes de qualquer pedido de Reembolso é necessário enviar os Dados Bancários caso não tenha enviado, entre em contato com o GDCF.
- 2. Deverá ser enviado um formulário para cada matrícula/mensalidade.
- 3. Os processos devem ser enviados entre os dias 1º e 10º de cada mês, fora desse período, os processos serão devolvidos.
- 4. Só serão aceitos e processados os pedidos completos. A falta de documentos ou processos com erros implica na desconsideração e devolução deste ao beneficiário.
- 5. Não são reembolsados JUROS, MULTAS e OUTRAS DESPESAS.
- 6. Art. 5° da Resolução 04/2019: Perderá o direito ao auxílio o servidor que: Vl) näo solicitar o reembolso por 2 (dois) meses consecutivos;

1. Acessar o Portal do "Ambiente Oficial do SEI": [clique aqui](https://sei.tce.sp.gov.br/sip/login.php?sigla_orgao_sistema=TCESP&sigla_sistema=SEI)

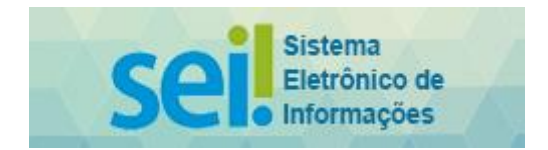

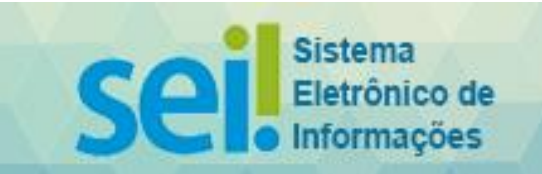

2. Clicar em "**Iniciar Processo**", constante do menu esquerdo:

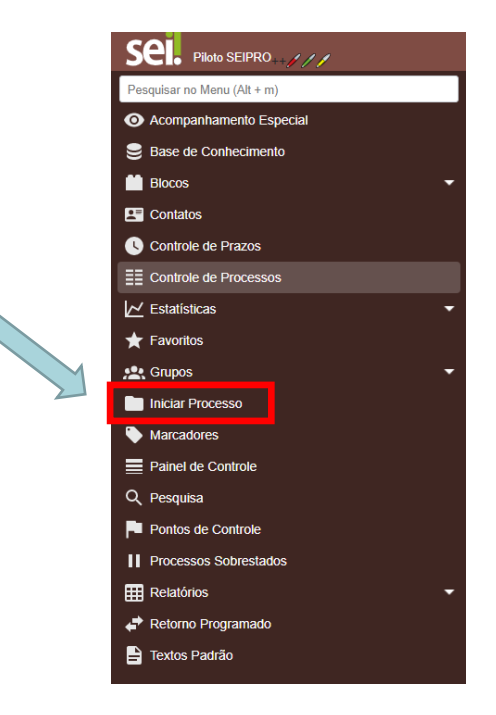

3. Em "Tipo de Processo", escolha a opção "**COMUNICAÇÃO INTERNA E EXTERNA**".

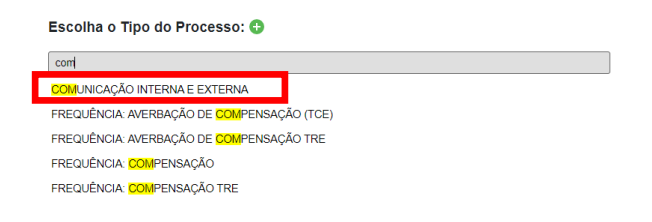

4. Em "Especificação", preencha com seu nome completo (caso seu nome seja extenso, mantenha pelo menos os dois primeiros nomes e o último), seguido do mês a que se refere a mensalidade (caso seja matrícula, especificar como "matrícula"). Ex.: **João Maria da Silva – 02/2019 - José de Souza – matrícula.**

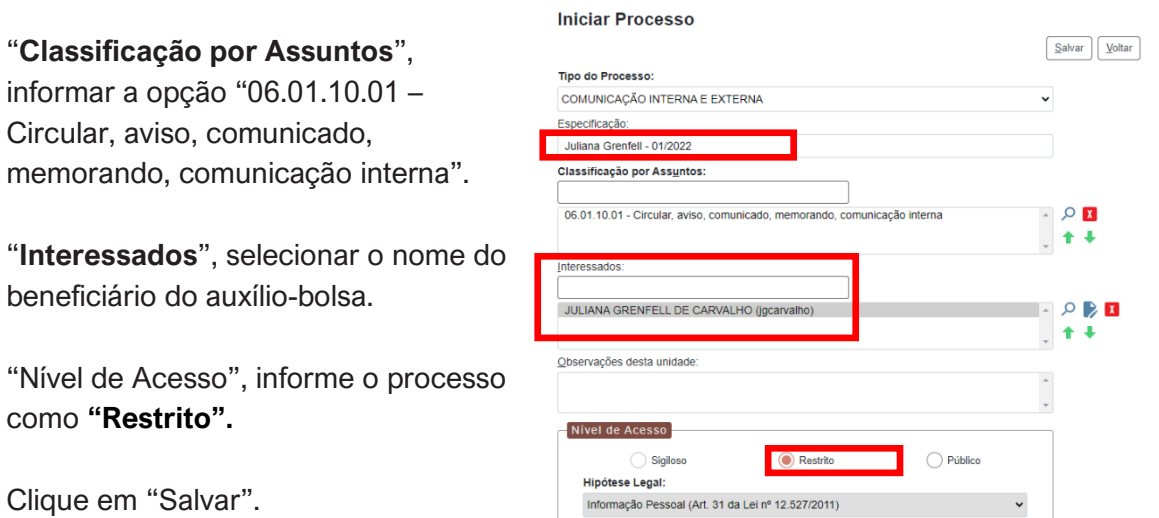

Clique e

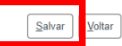

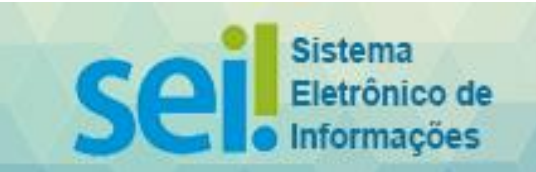

5. Aberto o processo, clique em "**Incluir Documento**".

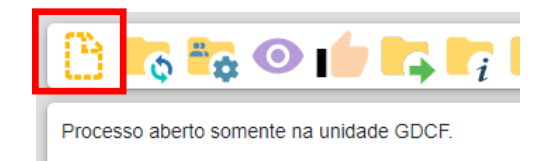

6. Em "Tipo de Documento", escolha o formulário **"DCF: Requerimento para Reembolso de Auxílio Bolsa (Formulário)**".

Caso não apareça o referido formulário, clique no sinal ., para que apareçam todos os formulários disponíveis.

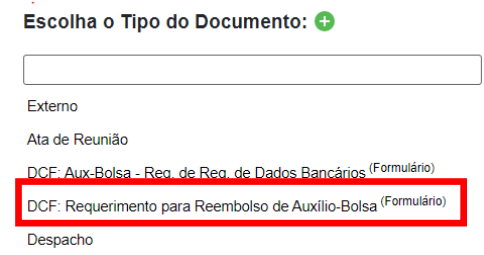

7. Preencha o formulário com as informações requeridas e, após, confirme os dados.

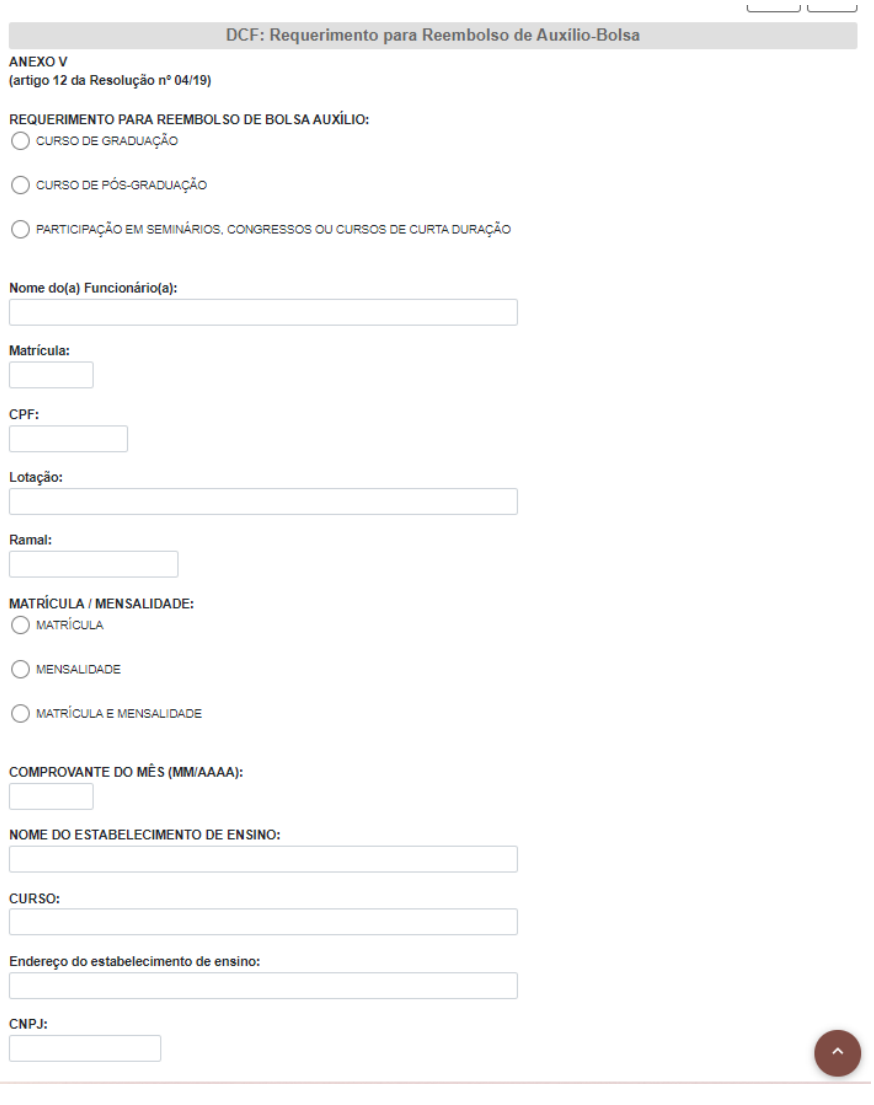

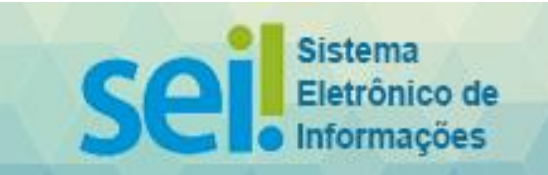

8. Após o preenchimento do formulário, **assinar o documento.**

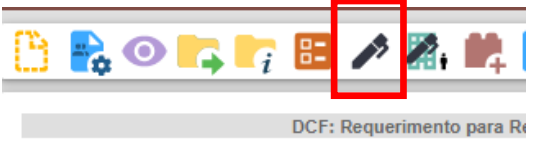

ANFXO V

9. Anexar o **boleto de pagamento** juntamente com seu **comprovante**. Para tanto, clique novamente em "Incluir Documento". Escolha o tipo de documento "Externo".

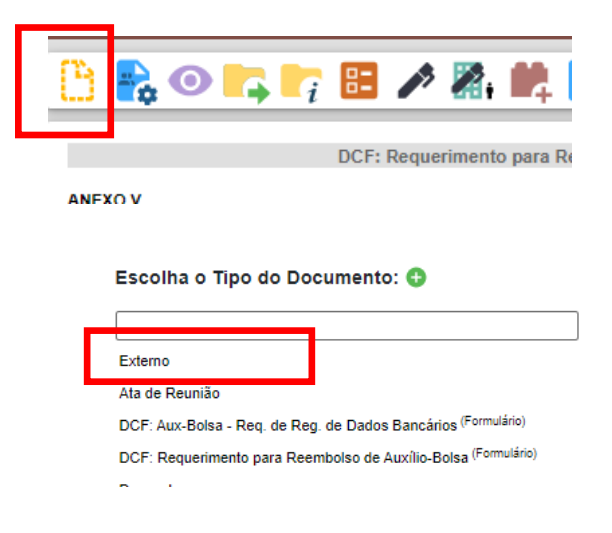

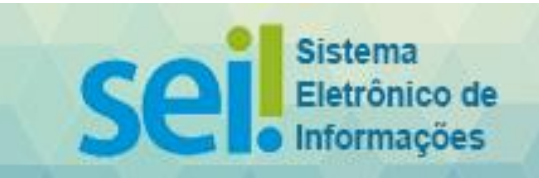

10. Em "Tipo de Documento", escolher a opção "**Documento**".

## Em "**Número/Nome na Árvore" informar "Boleto ou NF/Comprovante de pagamento**".

Informe o formato do documento ("Natodigital" ou "Digitalizado nesta Unidade"). Em "Remetente" e "Interessados",

selecionar o nome do beneficiário.

Em "Classificação por Assuntos", selecionar "Tipo do documento". Em "Nível de Acesso", informar o documento como "**Público**".

Após, **anexar** o arquivo pertinente, clicando em "**Escolher arquivo**".

Clique em "Salvar"

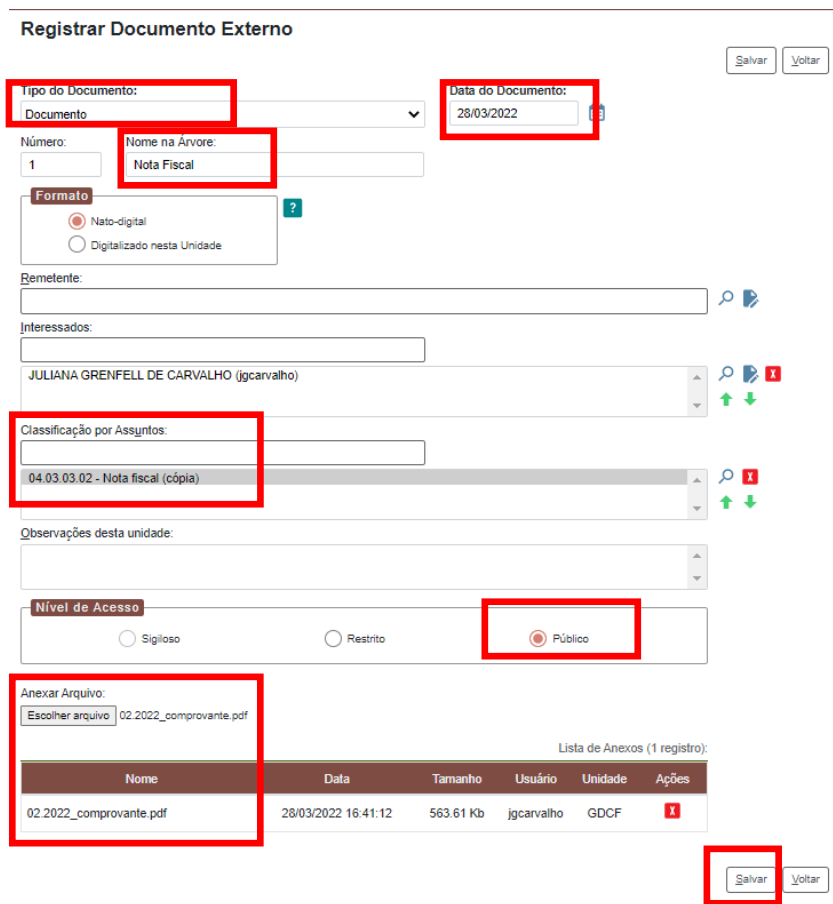

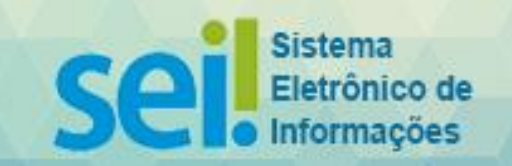

- **11.** É necessário que os comprovantes de pagamento contenham os seguintes dados: nome da instituição de ensino, nome do aluno, identificação do curso, competência, valor bruto da mensalidade, eventuais descontos para pagamento antecipado e vencimento.
	- As Notas Fiscais **devem ser anexadas com o comprovante do pagamento.**

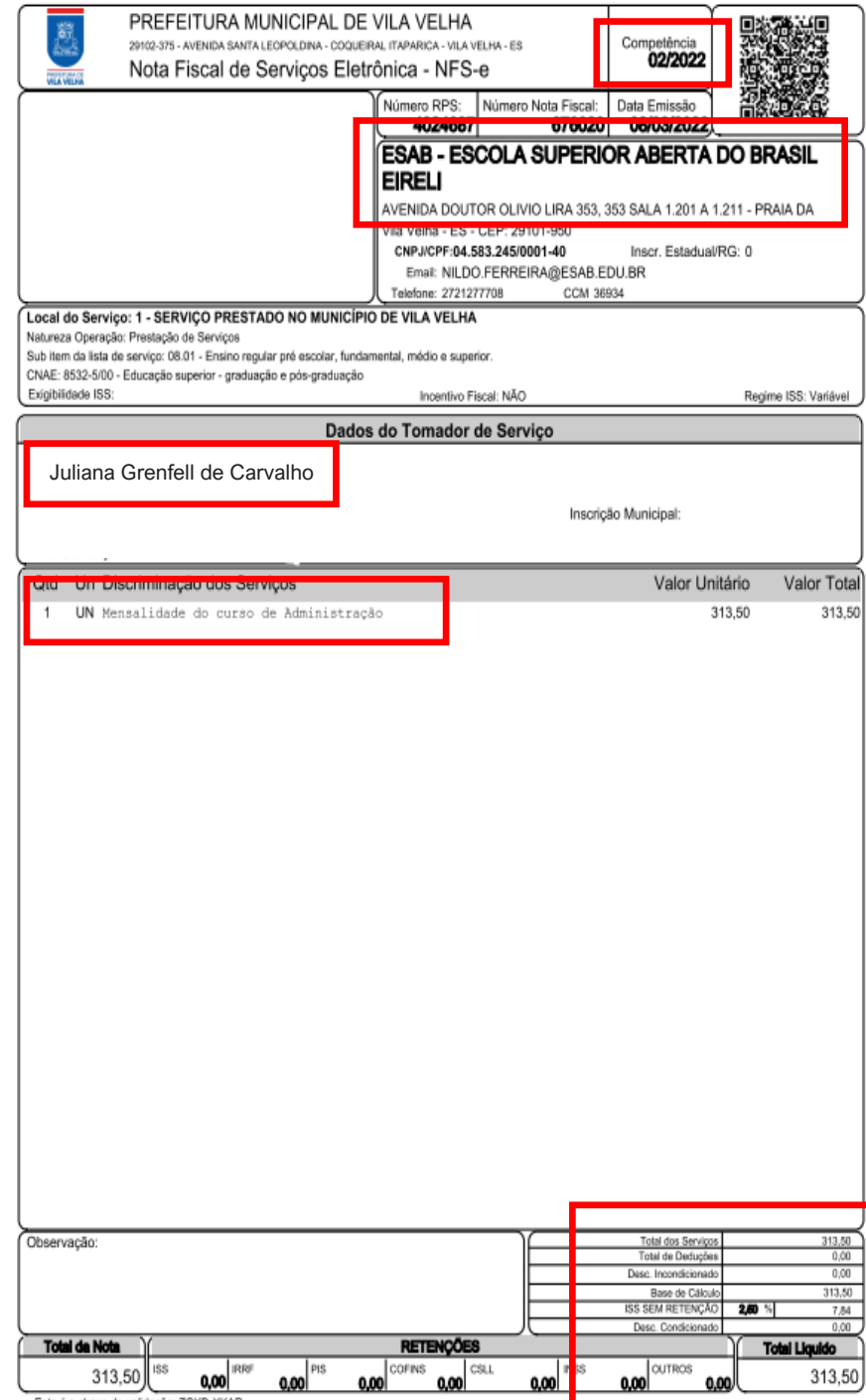

Esta é a chave de validação: ZCXD-XKAR<br>A validação dessa nota pode ser realizada no endereço: www.vilavelha.es.gov.br

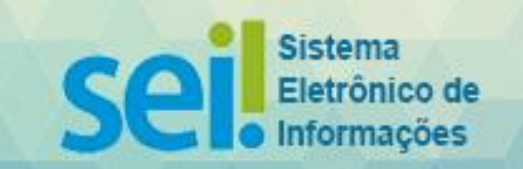

12. O reembolso só poderá ser solicitado com o **comprovante de quitação**, não sendo aceitos agendamentos.

## Contendo:

- nome da instituição de ensino
- nome do aluno pagador
- identificação do curso
- competência
- valor bruto da mensalidade
- eventuais descontos
- vencimento

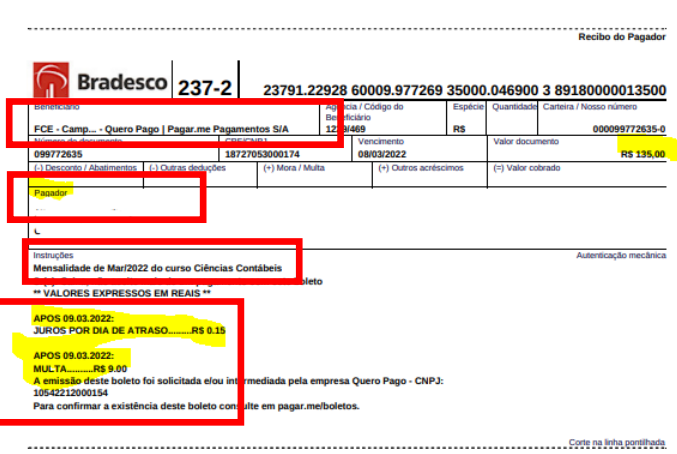

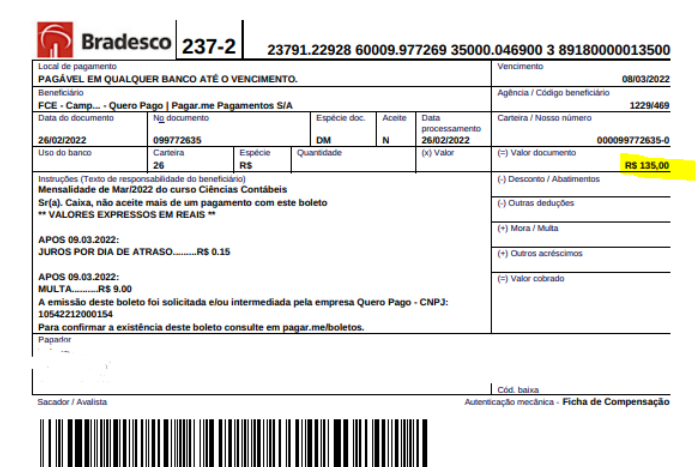

..............Corte na linha pontihada.

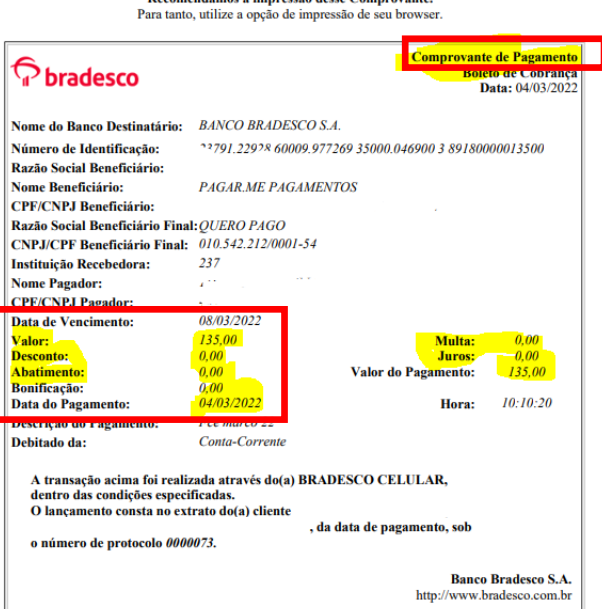

**AUTENTICAÇÃO** 

oCJ?7SKq vJBKuLh8 zkx396mw luckaq2h ffZhKm5? YTO?vqkw #iSiMLcv dJle9SKh<br>@2iKpoye n8o\*#hbG yJnZDMHB HF?7Rstx c4TYwyEy LEZQvfyK \*Wh5nTU@ FxebaAy6<br>LoRCZ#3D GTN6xrjT pBK?LYRc dQQwDBVF l6S7L9vh vo?SGP9e 34370202 20871050

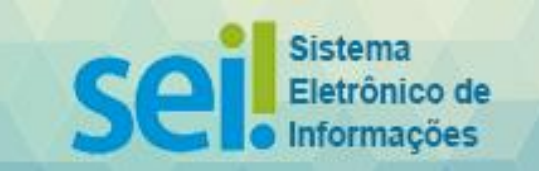

13. Envie o processo.

Em "Unidades", selecione "**GDCF – GABINETE DA DIRETORIA DE CONTABILIDADE E FINANÇAS**" e clique em "**Enviar".**

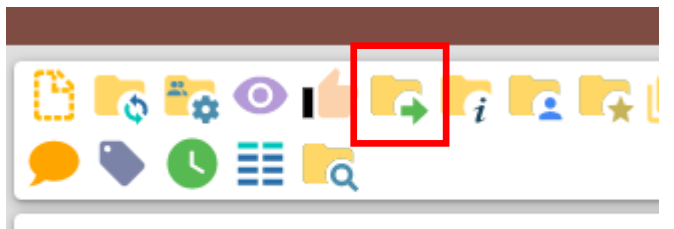

Processo aberto somente na unidade GDCF.

**AO ENVIAR O PROCESSO, NÃO DEIXE ABERTO NA UNIDADE ATUAL O PROCESSO DEVE PERMANECER ABERTO SOMENTE NO GDCF. ANOTE NÚMERO DO SEI PARA CONTROLE.**